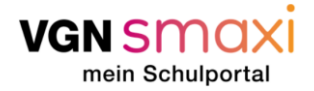

#### Gehen wir es gemeinsam an!

Vor dir liegt eine ausführliche **Schritt-für Schritt-Anleitung**, wie du über VGNsmaxi online an deinen VGN-Verbundpass kommst. Ergänzend zu dieser Anleitung steht dir jederzeit unser [FAQ-Bereich](https://smaxi.vgn.de/faq) von VGNsmaxi zur Verfügung. Probiere es einfach mal aus!

Warum du einen Verbundpass brauchst: Durch den Verbundpass wird deine Zeitkarte erst zu deinem gültigen Ticket. Das heißt er bestätigt, dass du berechtigt bist dir die vergünstigten Angebote für Schüler, Schülerinnen und Auszubildende zu kaufen. Außerdem legt er fest in welchen Tarifzonen du dich mit dem Ticket bewegen darfst. Bei einem 365€-Ticket vielleicht irrelevant, für eine Wochenkarte aber wichtig! Weitere Informationen findest du [hier.](https://www.vgn.de/ratgeber/verbundpass/)

#### Vorbereitung ist alles!

Was du brauchst, um einen Verbundpass erfolgreich zu beantragen:

- Du muss registriert sein. Wie die Registrierung funktioniert, haben wir ebenfalls zu Beginn in der folgenden Anleitung festgehalten. Das geht einfach und schnell mit deiner E-Mail-Adresse und deinem vollen Namen. Personen ab 16 Jahren können sich selbständig registrieren und Anträge stellen. **Wichtig: Bist du unter 16 Jahre alt, müssen deine Eltern alles machen! Also die Registrierung auf ihren Namen durchführen und sämtliche Antragsstellungen übernehmen**. **Damit sie Anträge für dich stellen können, werden sie im Portal ein sogenanntes Kinderprofil für dich anlegen.**
- Wir benötigen folgende persönliche Daten von dir: Anrede, Vorname, Nachname, Adresse und Geburtsdatum. Zudem benötigen wir folgende Kontaktinformationen von dir: E-Mailadresse und Telefon-/Handynummer.
- Es gibt verschiedene Möglichkeiten wie VGNsmaxi prüft, ob du zu einer Ausbildungsstätte gehörst. Ist deine Stadt oder dein Landkreis angebunden, kann es sein, dass du nichts weiter tun musst als die hierzu notwendigen Daten einzugeben (z. B. auf welche Schule du gehst). Ist das aber nicht der Fall, musst du einen **Nachweis von deiner Schule stempeln lassen**. Den Vordruck kannst du bei VGNsmaxi herunterladen.
- Es gibt auch **besondere Umstände** die du geltend machen kannst, auch wenn du eigentlich nicht berechtigt bist ein Ticket nach dem "Schulwegkostengesetz" zu erhalten. Hierzu müssen entsprechende Nachweise hochgeladen werden – zum Beispiel ein Sozialhilfebescheid oder ein ärztliches Attest, falls eine dauerhafte Behinderung vorliegt.

#### Navigieren will gelernt sein!

Bei VGNsmaxi ist das aber schnell erlernt. Wenn du auf den Link klickst, kommst du auf unsere [Startseite.](https://smaxi.vgn.de/) Scrolle ein wenig nach unten, dort findest du erste Informationen. Oben rechts im Bild findest du den Button "Anmelden". Ab hier geht's los! Kurz registrieren, falls nicht schon geschehen, und ab ins Portal. Neben dem großen "Willkommen" findest du rechts den Button "Hier geht's zum Antrag" und ab da führt dich VGNsmaxi durch die gesamte Antragsstellung.

Was jetzt auf den nächsten Seiten kommt, ist eine ausführliche Anleitung zum Verbundpass:

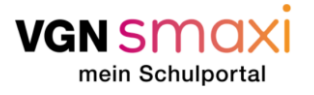

#### Ausfüllen des Antrags über VGNsmaxi

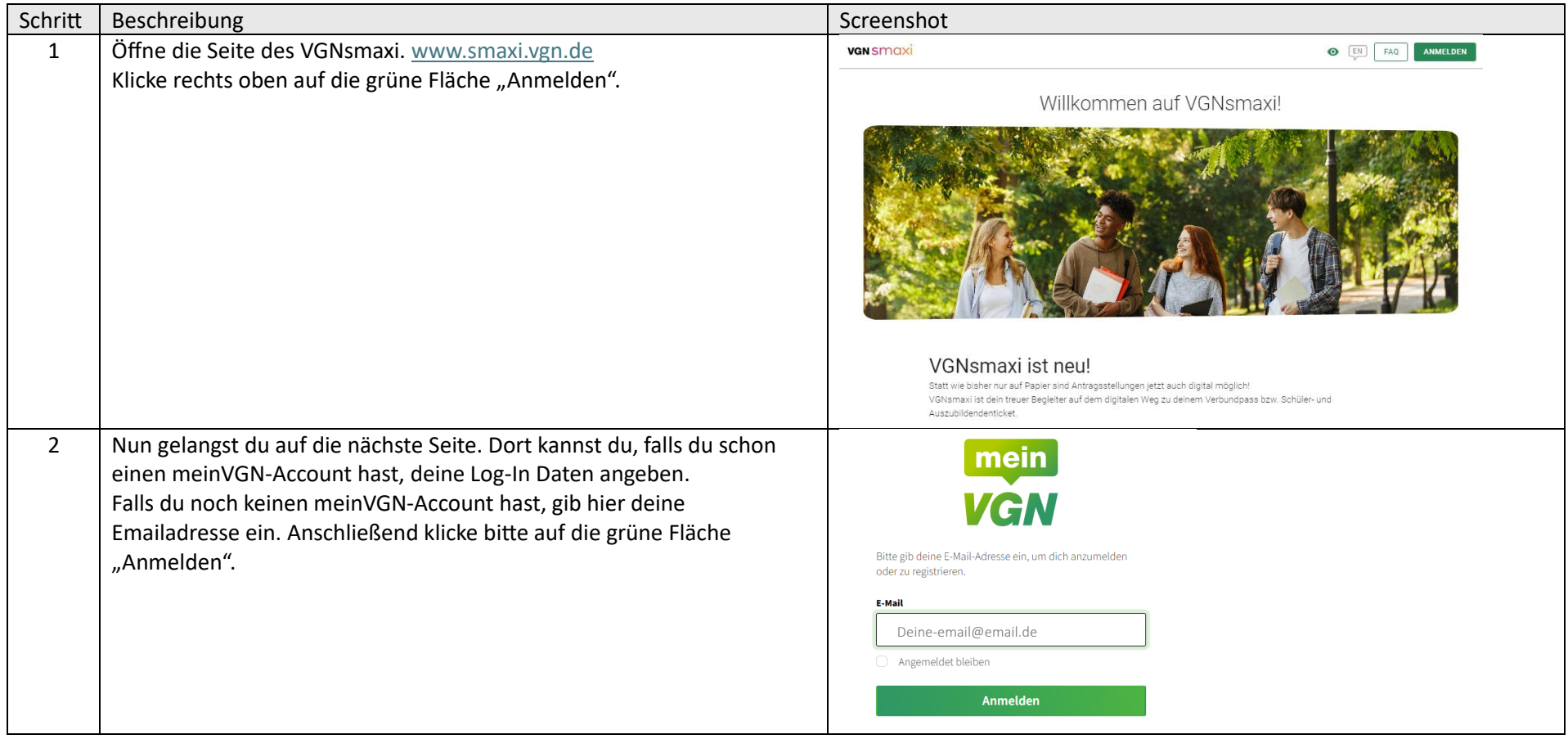

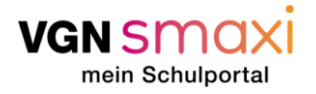

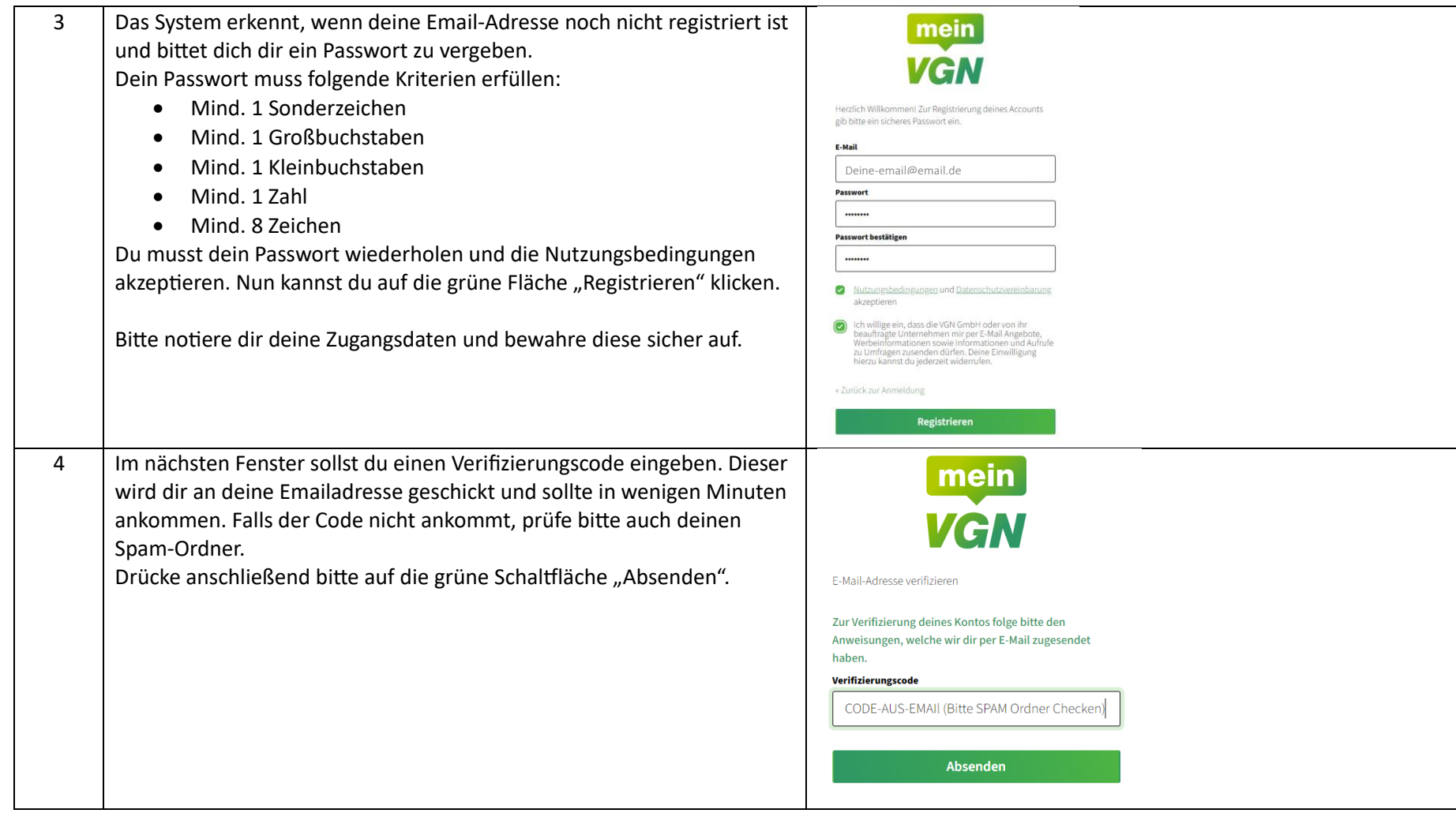

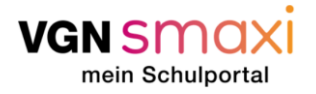

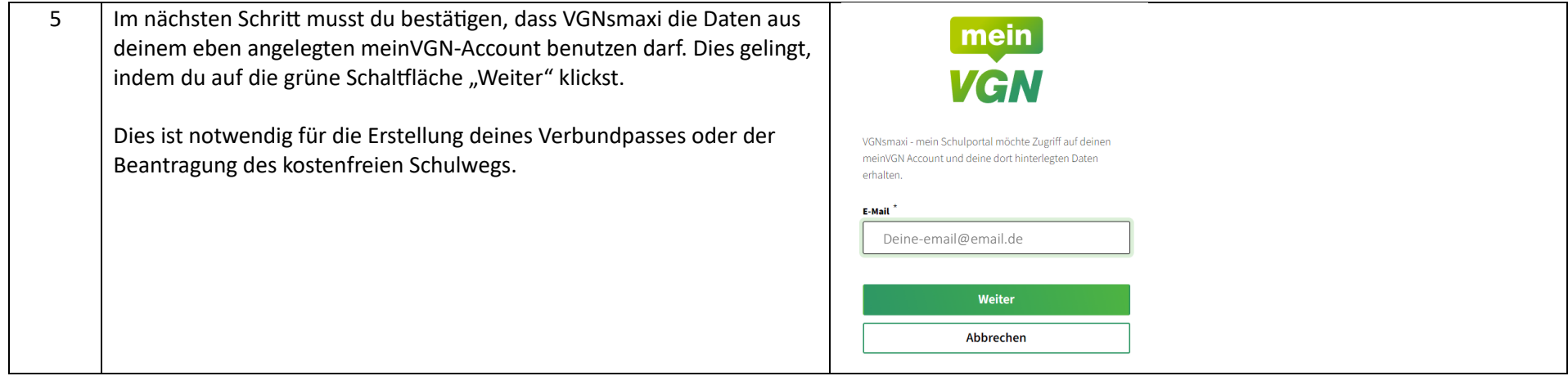

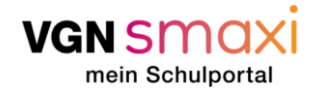

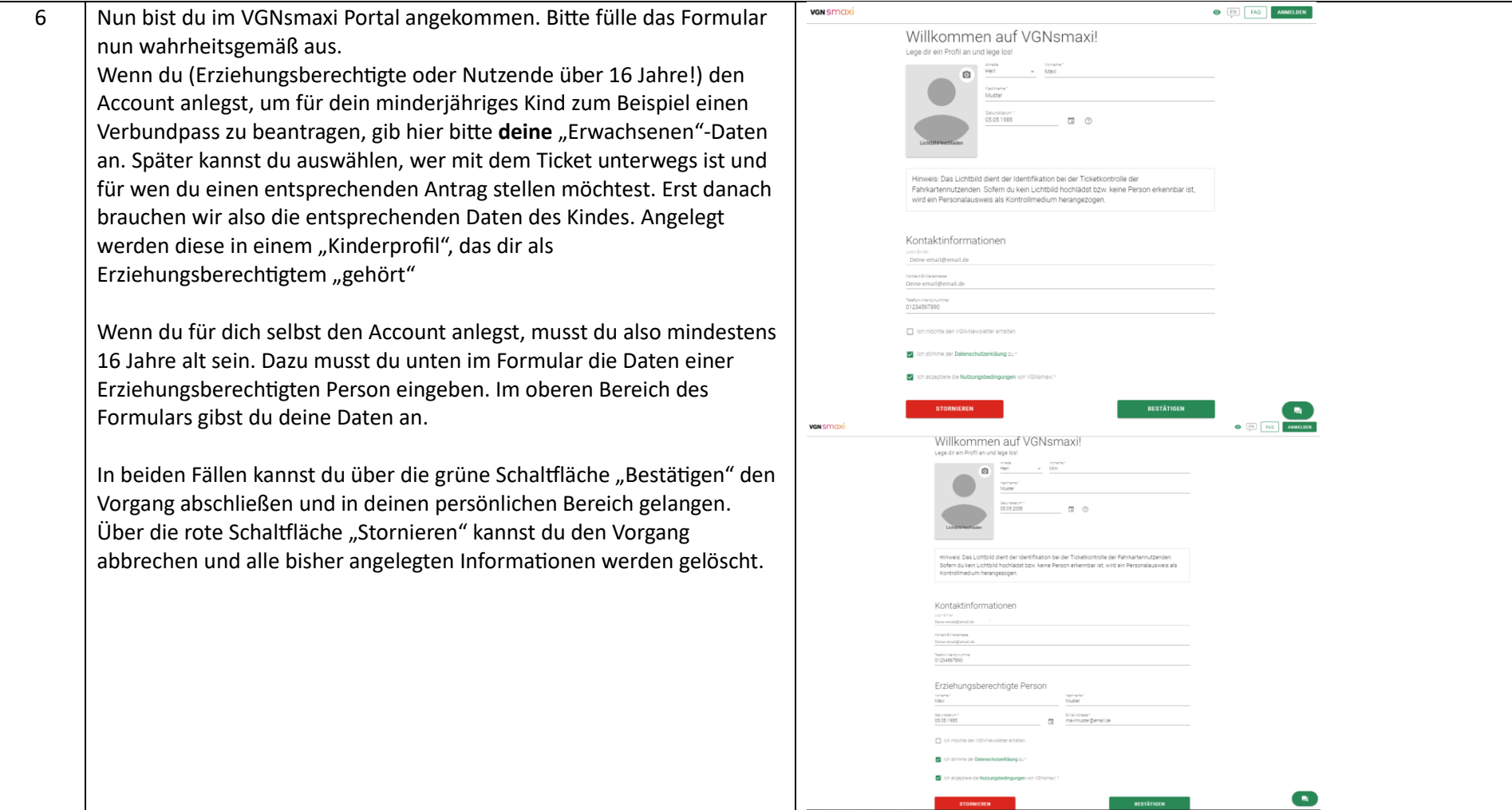

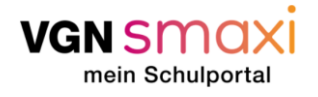

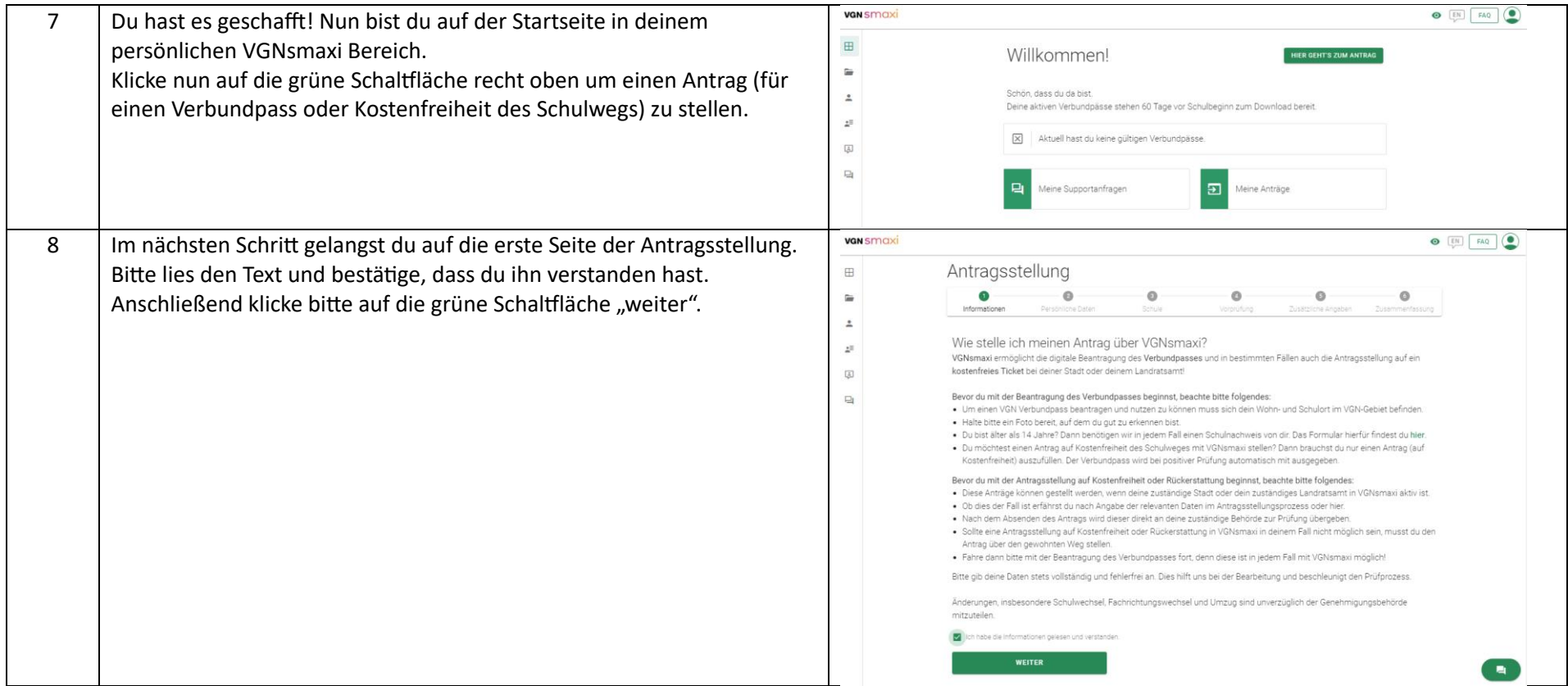

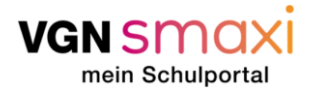

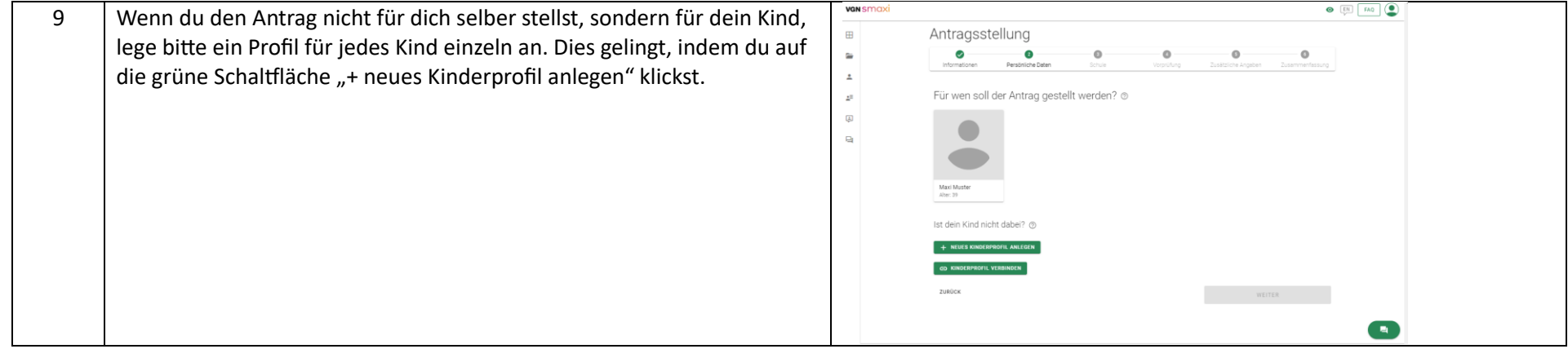

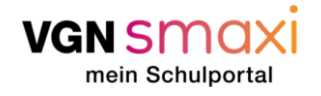

 $\odot$   $\boxed{11}$   $FA0$   $\odot$ VGN SMO<sub>2</sub> 10 Nun erscheint ein kleineres Fenster. Dort trägst du bitte die Daten Antragsstellung 田 deines Kindes ein. Das Feld "Pass ID" und "Mobilnummer" kann dabei Neues Kinderprofil erstellen  $\sim$  $\bullet$ leer bleiben. Verra  $\alpha$  $\overline{a}$ Am besten lädst du ein Foto von deinem Kind hoch, welches später im lischnan<br>Monter  $\bar{\mathbb{H}}$ Fiir wen soll d Verbundpass zu sehen sein wird. Lädst du kein Foto hoch, gilt der  $\boxdot$ Centrate 0  $\sim$ Verbundpass nur in Kombination mit einem Amtlichen Ausweis, z.B.  $\overline{\mathbb{C}}$ dem Personalausweis des Kindes. Bis zum 15ten Lebensjahr ist das Hochladen des Lichtbilds verpflichtend. Ist dein Kind nich Foto hochladen: Riffe gib die F-Mail Klicke auf die runde Schaltfläche mit dem Fotoapparat Piktogramm. Nun öffnet sich ein Fenster deines Computers. Wähle hier nun ein Portrait 01234567890 deines Kindes aus, auf dem dein Kind gut erkennbar ist. Bestätige durch Klicken der Schaltfläche "öffnen". Im Nächsten Schritt kannst du einen  $\blacksquare$ Ausschnitt aus dem Bild auswählen. Dies gelingt durch Ziehen der ABBRECHER weißen quadratischen Ecken. Außerdem kann die Zoomstufe durch Verschieben der Leiste "Zoom" verändert werden. Mit Klick auf die Neues Kindernrofil ersteller Voma<br>Milol **AIR** grüne Schaltfläche "Bestätigen" fügst du das Foto dem Profil hinzu. Nachnan<br>Muster Geburteteg 1 Offinen Abbre **AMERICA**  $\sqrt{2}$ **ALLENDA** 

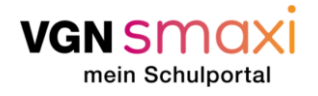

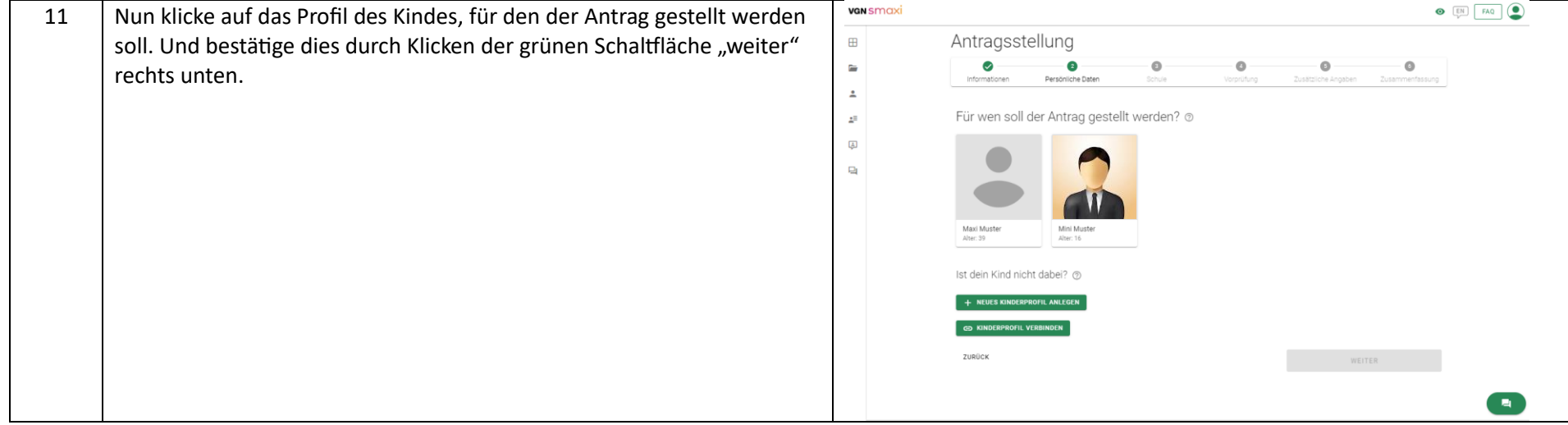

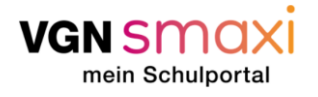

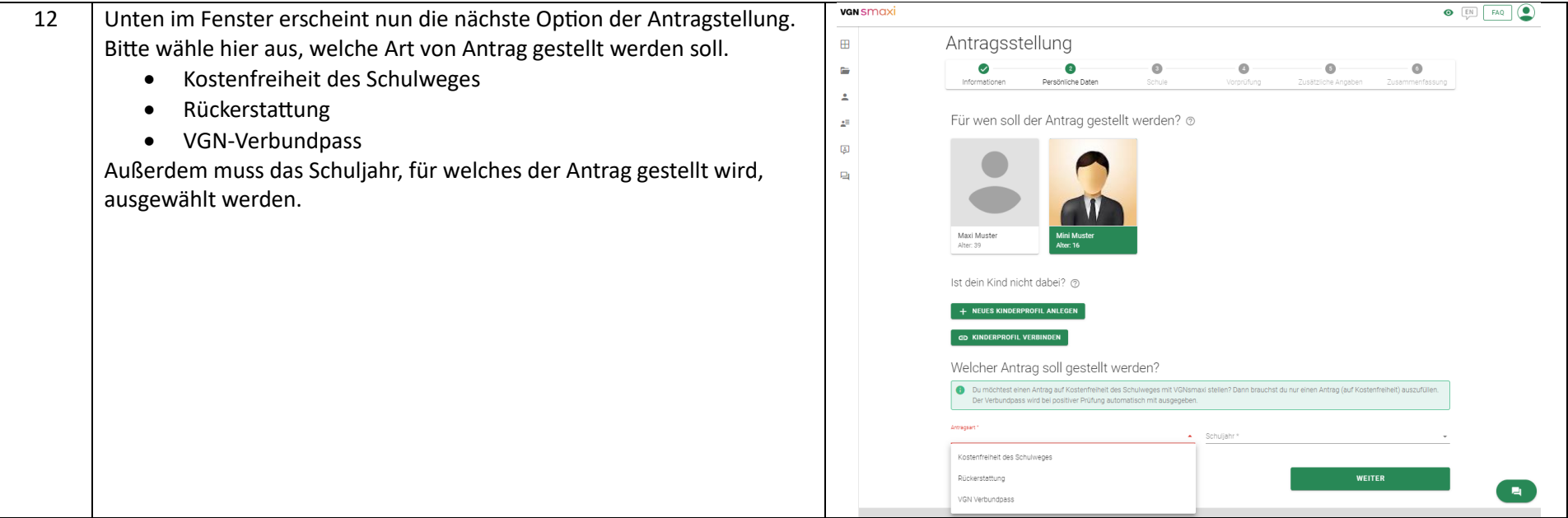

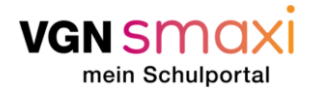

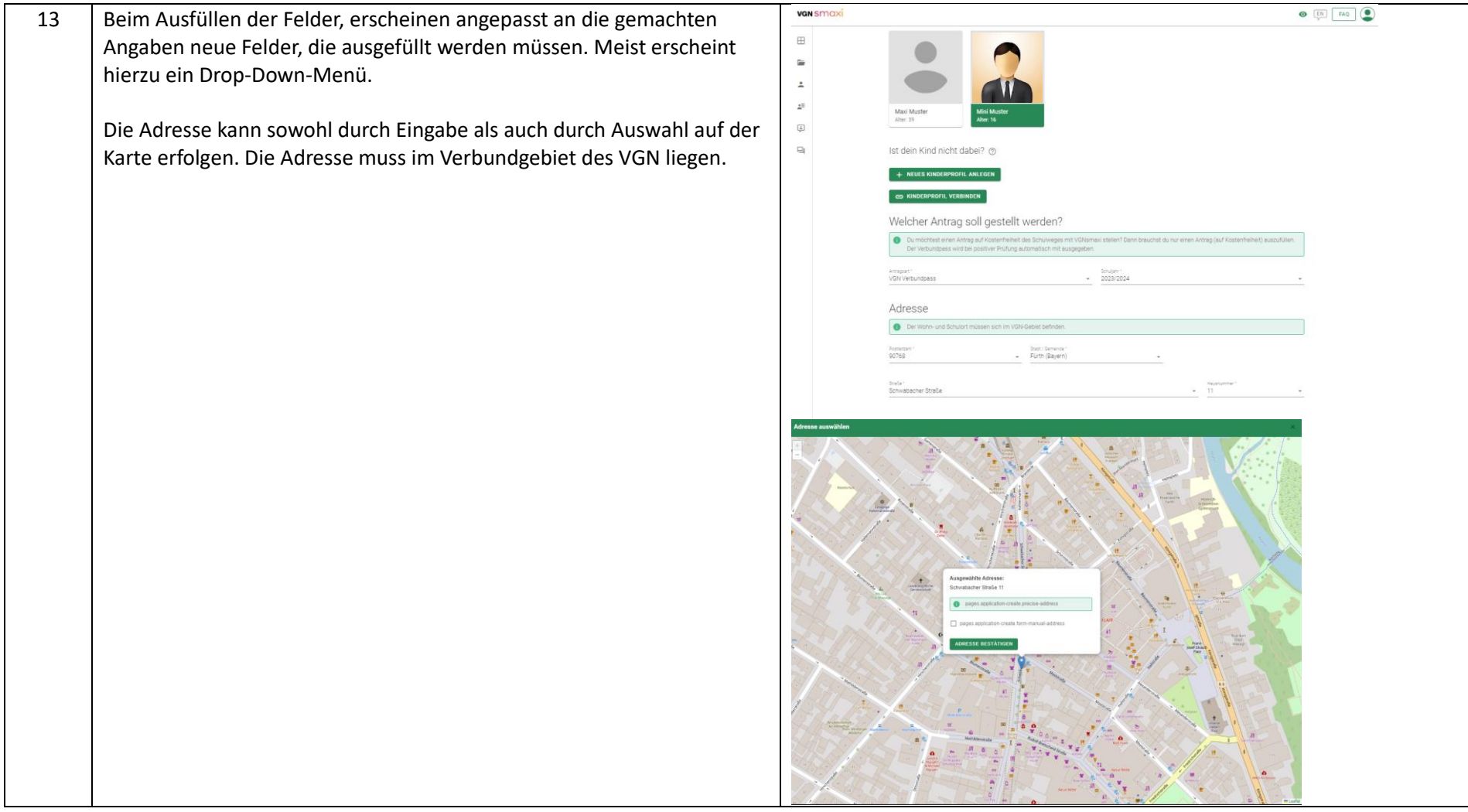

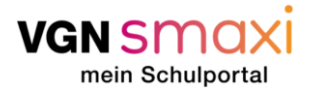

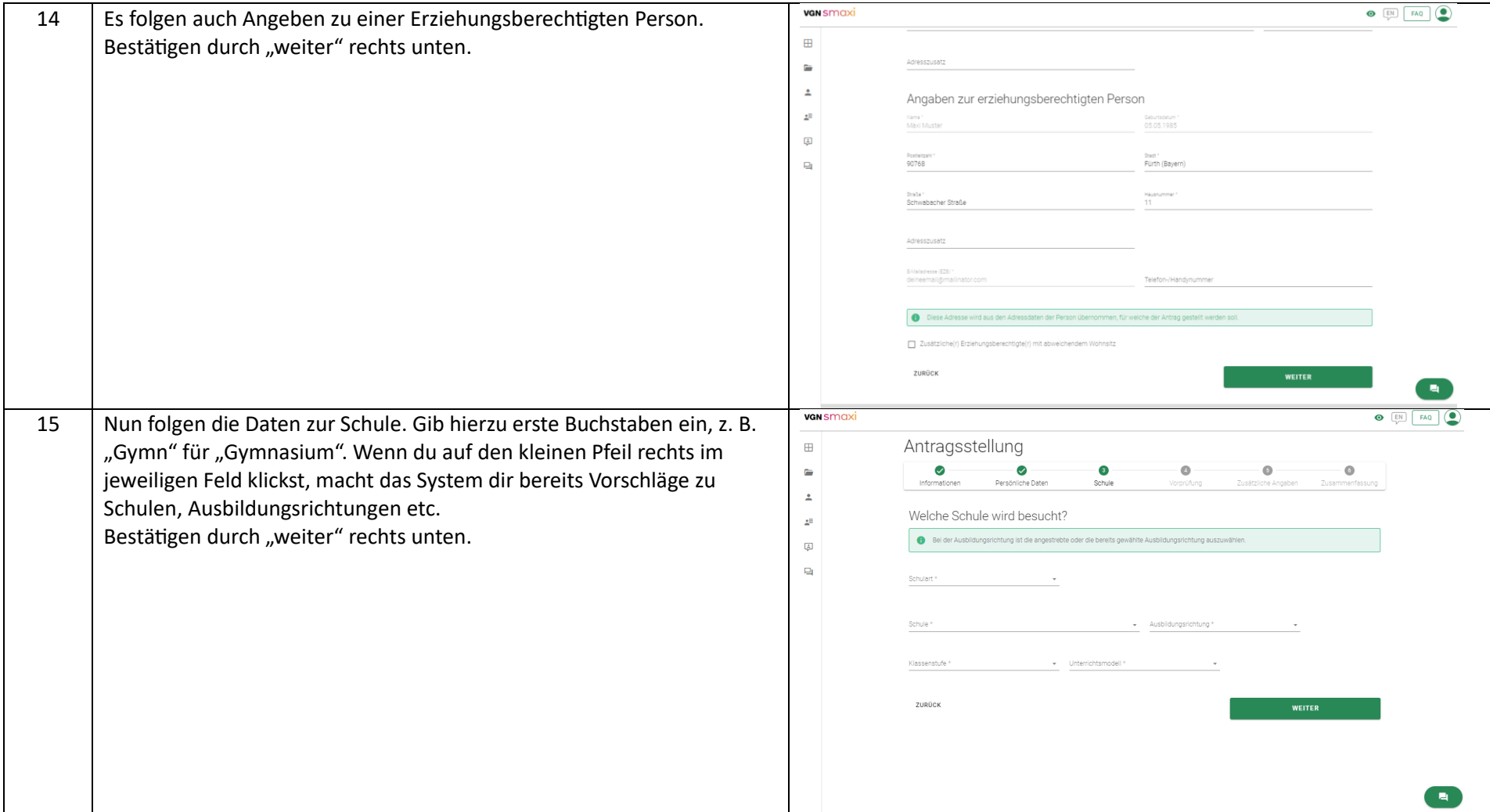

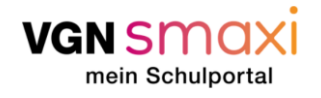

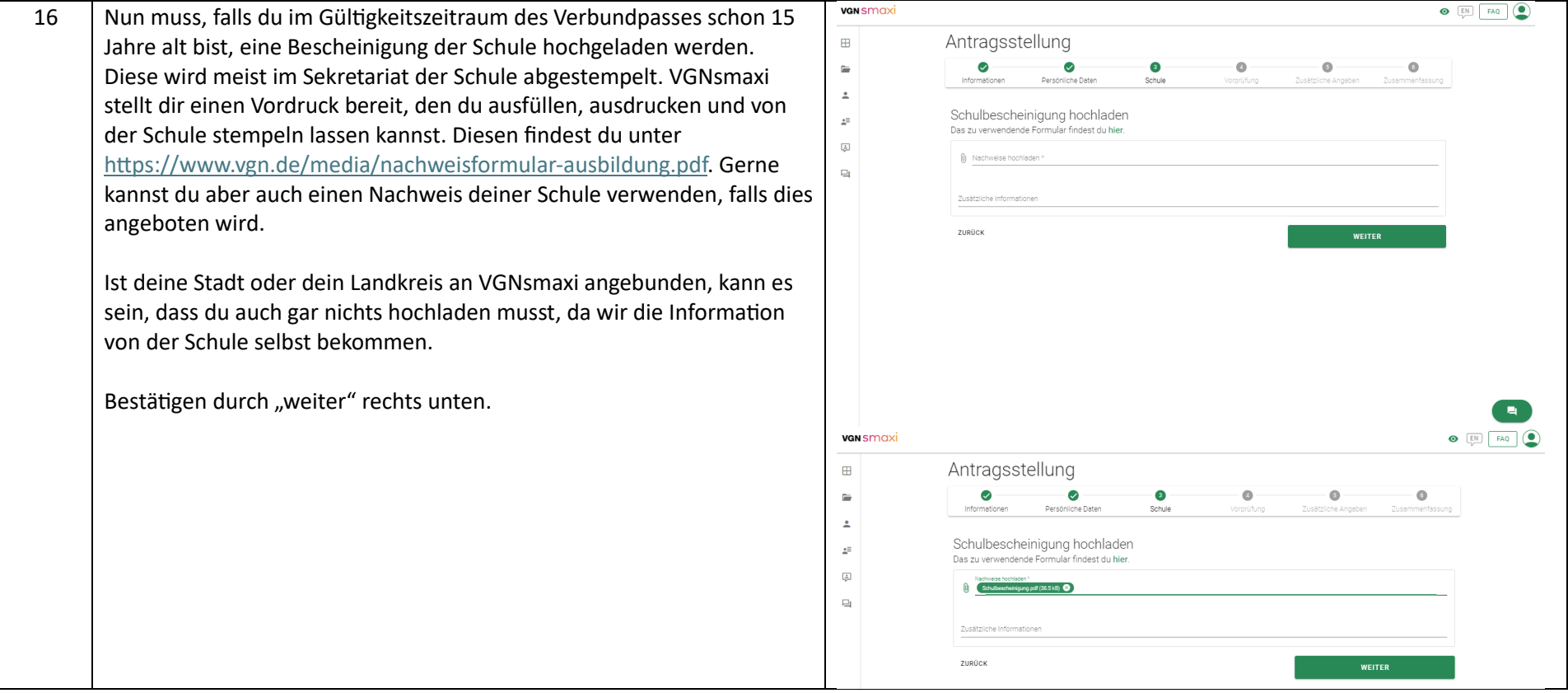

![](_page_13_Picture_0.jpeg)

![](_page_13_Picture_25.jpeg)

![](_page_14_Picture_0.jpeg)

![](_page_14_Picture_24.jpeg)

![](_page_15_Picture_0.jpeg)

Tarifzonen: 200 Ausgewählt

Tarifstufe: B

 $\overline{\phantom{a}}$ 

 $\mathbf{R}$ 

![](_page_15_Picture_64.jpeg)

![](_page_16_Picture_0.jpeg)

![](_page_16_Picture_33.jpeg)

![](_page_17_Picture_0.jpeg)

![](_page_17_Picture_51.jpeg)

![](_page_18_Picture_0.jpeg)

![](_page_18_Figure_2.jpeg)

![](_page_19_Picture_0.jpeg)